# Get Started with Q-interactive® [qiactive.com](https://qiactive.com/choose-share/login/auth)

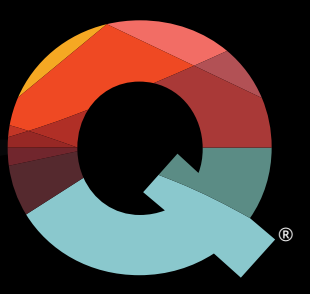

## **Q-interactive Start-Up Guide**

Here are instructions for installing the Q-interactive Assess app, establishing the proper settings on both iPad®s, finalizing your login credentials, and creating a practice assessment session. We recommend practicing the tests a few times before assessing real clients. Please review our [On-Boarding Webinar Series](http://www.helloq.com/support/Onboard.html), as it provides an in-depth walkthrough of both set-up and use of Q-interactive.

## **SECTION 1: Download the App**

The Q-interactive Assess app must be downloaded onto both iPads in order to use the system.

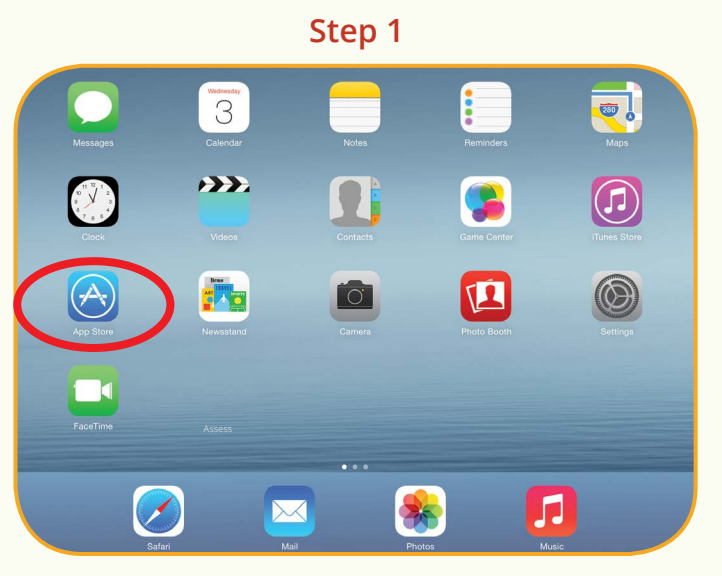

**Open the App Store, found on the home screen of the iPad.**

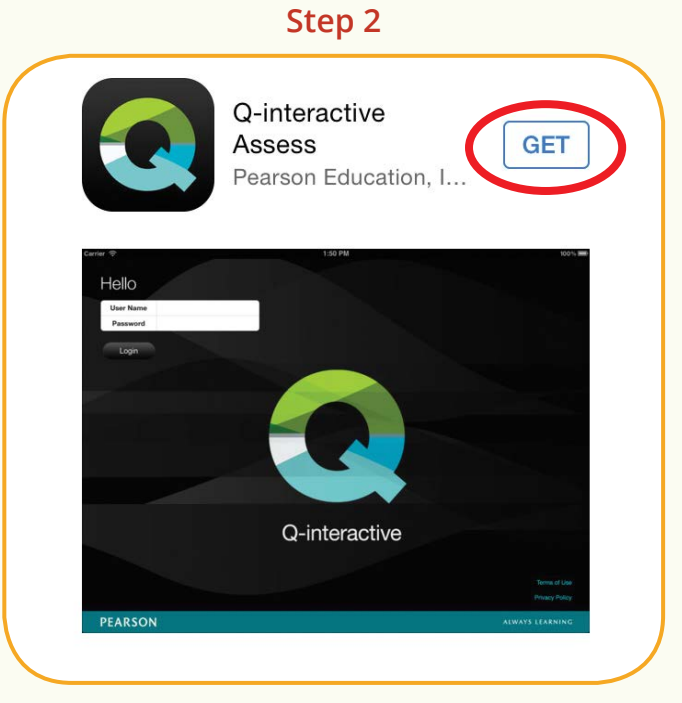

**Search for Q-interactive and tap on "GET."** 

# **PEARSON**

# **SECTION 2: Configure the iPads**

With Assess downloaded, lets configure the settings on both devices. This is an essential step for a few reasons:

- Ensure iPads pair correctly in order to capture data from each other.
- Stimuli display in a standard manner.
- Assist in the smooth operation of Q-interactive.
- Eliminate distractions, which may occur during the assessment.

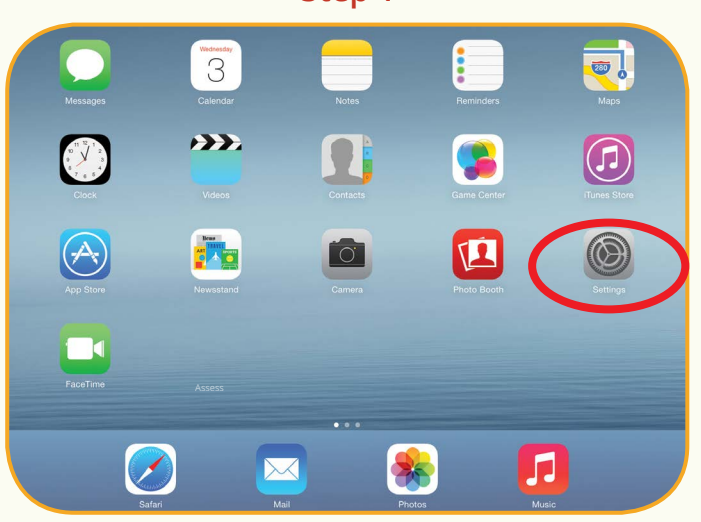

#### **Step 1**

**Touch the Settings app located on the home screen.**

#### **Step 2:** Adjust your iPads according to the following table.

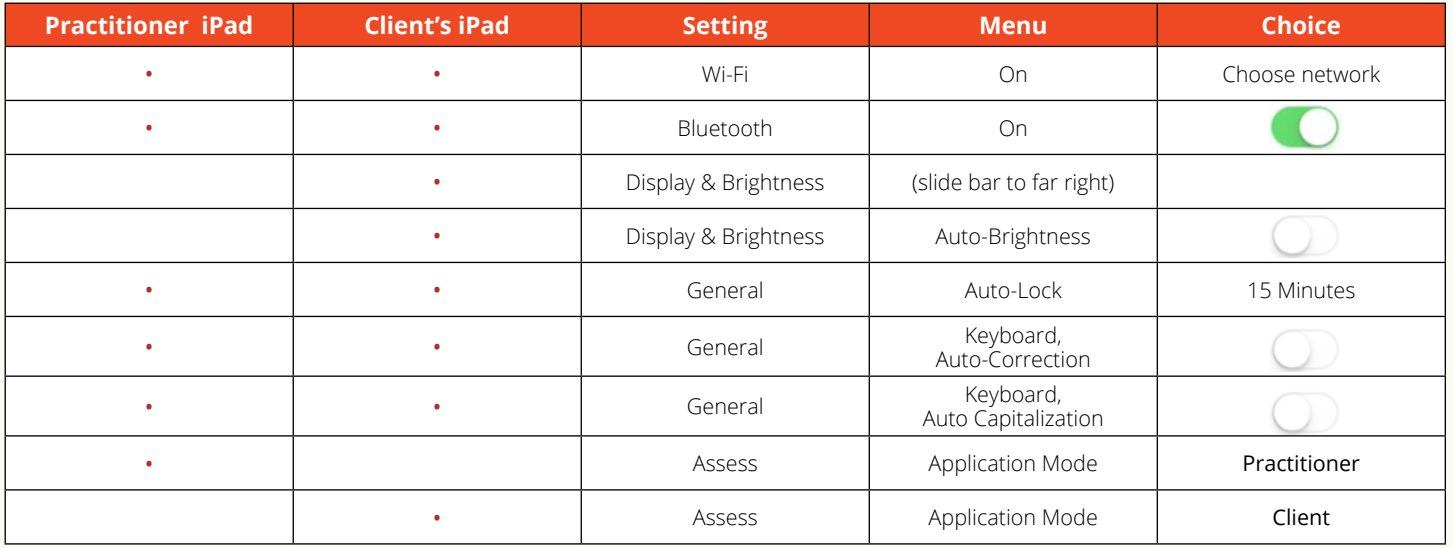

#### **SECTION 3: Creating an Assessment Session**

Your Welcome email gets this started by first establishing your login credentials.

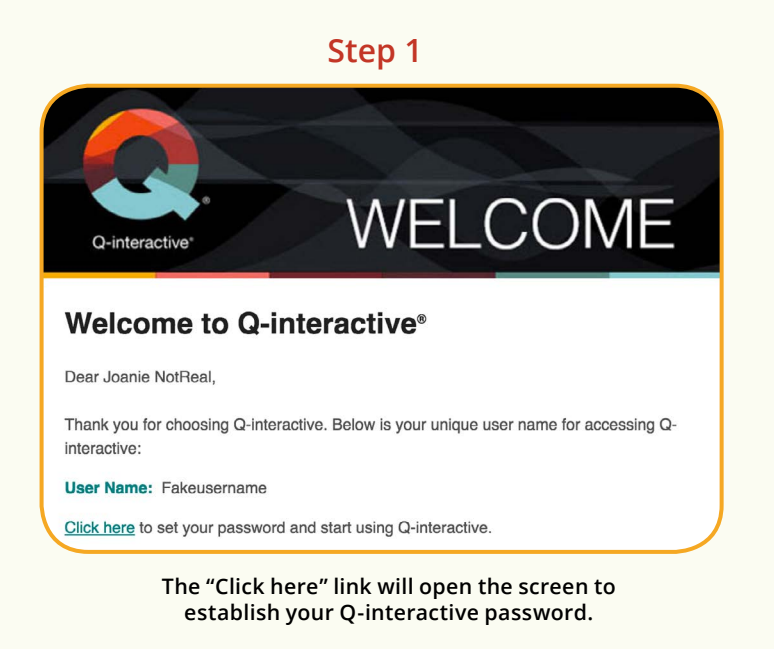

After submitting the password and accepting the Terms and Conditions of Q-interactive, you are now ready to create a practice assessment session.

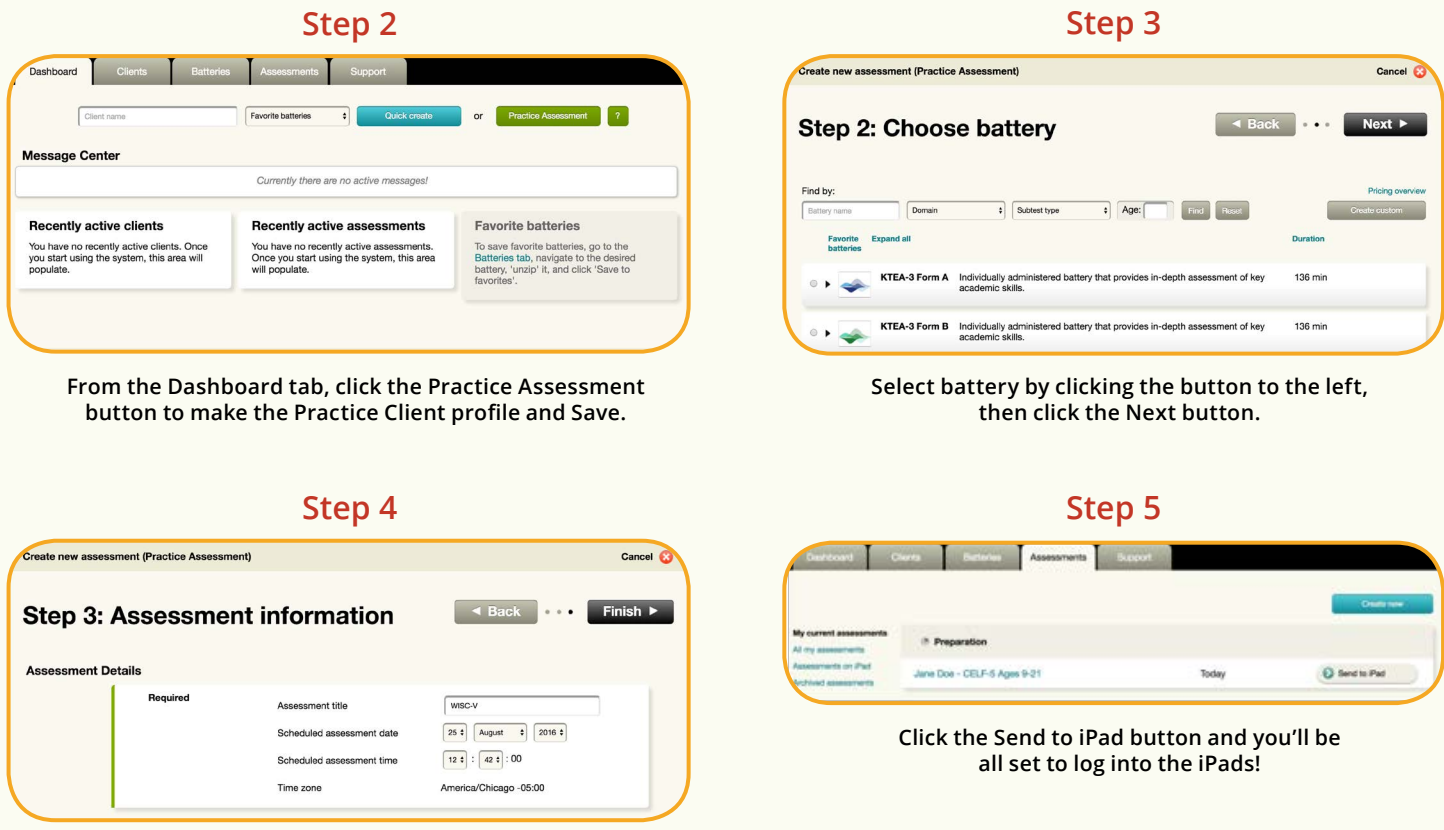

**Set the date and time for administration and click the Finish button.**

Login to both iPads with the same login credentials established earlier to begin testing.

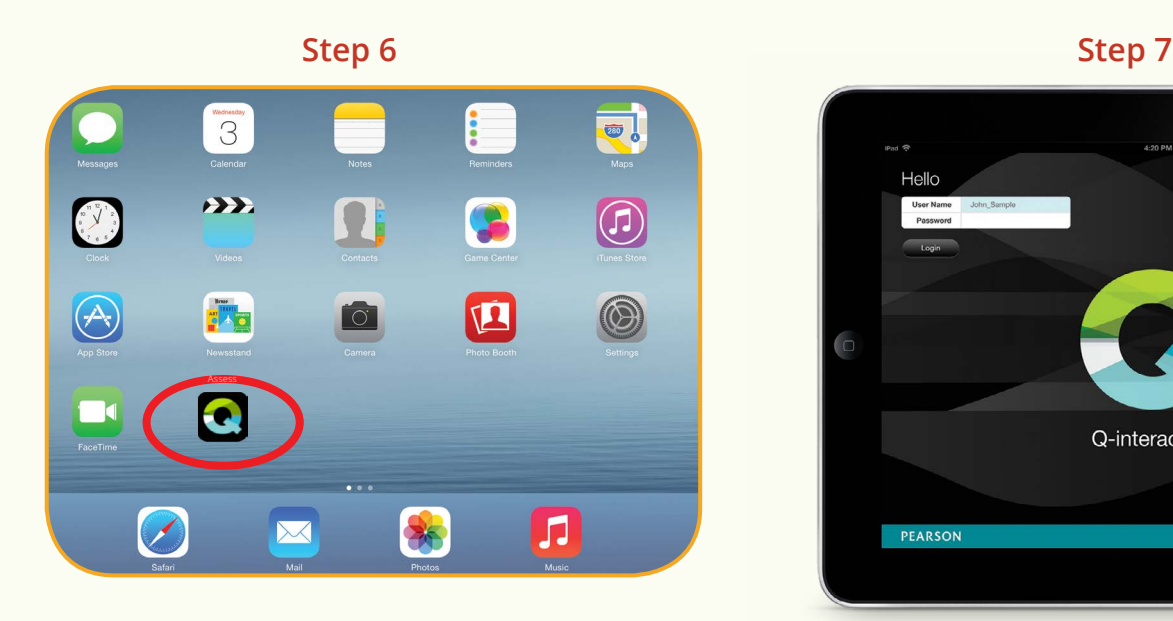

Hello Q-interactive PEARSON

**Enter your User Name and Password. Allow 10-20 minutes for the battery content to download the device.**

Your iPads will connect when you start your assessment and both iPads have been configured correctly.

#### **Step 8**

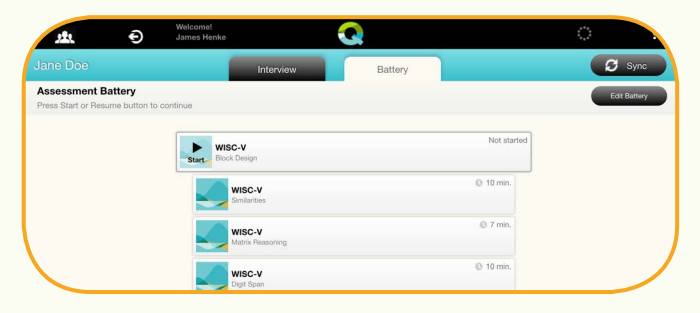

**Tap the Battery tab, then the Start button to begin the assessment. Practice assessment sessions have all the functionality of real assessment sessions, except all scaled/standard scores default to zero.** 

### **Congratulations! You are now ready to use Q-interactive!**

Please reference the Q-interactive User Guide found under the Support tab within Q-interactive Central (**[Qiactive.com](https://qiactive.com/choose-share/login/auth)**) for detailed instructions.

#### 1800 882 385 (AUS) 0800 942 722 (NZ) **Democratic Contract Contract Contract Contract Contract Contract Contract**

Copyright © 2016 Pearson Education, Inc. or its affiliate(s). All rights reserved. Q-interactive, Always Learning, Pearson, PSI design, and PsychCorp, are trademarks in the U.S. and/ or other countries, of Pearson Education, Inc. or its affiliate(s). IPad is a registered trademark of Apple Inc. CLINA15779-15753 09/16

# **PEARSON**